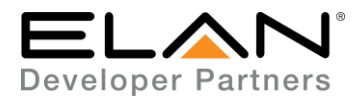

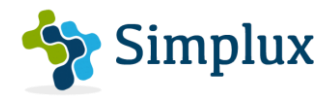

# **Integration Note**

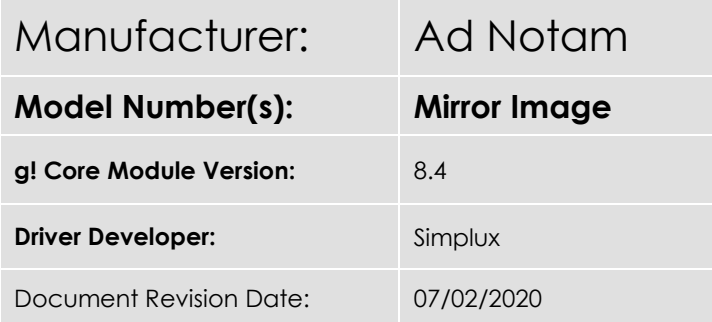

## **Overview & Supported Features**

This is a Two-way driver to control the Ad Notam Mirror Image range of TVs over RS232.

#### **THE FOLLOWING OPTIONS ARE SUPPORTED BY THIS DRIVER**:

- Input Selection Discrete selection of individual source inputs with feedback of current source selection on Elan if the Ad Notam remote was used
- Power Control Discrete power On & Off control with feedback on Elan if remote was used to turn On/Off TV
- Volume Control volume control with volume ramping supported
- Mute Control Mute Control with mute status change when remote is used.
- Control of picture mode, audio mode and aspect ratio under the options control on Elan GUI.

#### **THE FOLLOWING OPTIONS ARE NOT SUPPORTED BY THIS DRIVER:**

Volume Level – Volume Level feedback is not supported

Any feature not specifically noted as supported should be assumed to be unsupported.

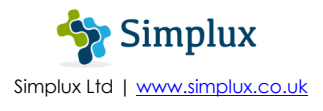

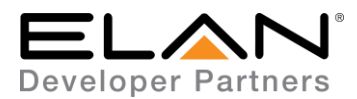

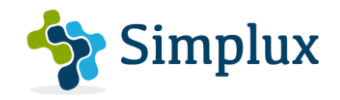

### **Television Configuration (RS232)**

- 1. Turn TV On
- 2. Go to Menu
- 3. Go to Setup
- 4. Then Enable RS232 option
- 5. The RS232 settings should be set to the following:
	- **Baud Rate:** 38400 (Default)
	- **Parity:** None
	- **Data Bits:** 8
	- **Stop Bits:** 1

**Flow Control (Handshake):** None

## **Elan Configuration (RS232)**

It is recommended that you follow the below installation process in order to ensure you are running the latest version of the driver.

In the configurator under Media Tab, add Communication Devices

- 1. Right-click on Communication Devices
- 2. Choose Add New Communication Device
- 3. From the Add New Communication Device pop-up, choose Generic Serial (Hardware Type Serial Port).
- 4. Select the COM Port the Television is connected to and Click OK

In the configurator under the Media Tab, add the video display

- 5. Right-click on Video Displays
- 6. Choose Add New Video Display
- 7. From the Add New Video Display pop-up, choose Search Folder
- 8. Select the driver from the folder its saved in and Click OK
- 9. Under License Key, type the purchased key to activate the license. Alternatively type "TRIAL" for a free one month trial period to test the driver.

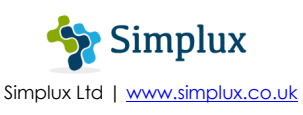

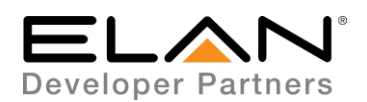

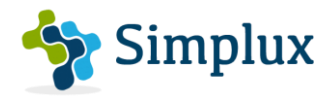

- 10. Select the communication device created under steps 1-4.
- 11. Click Apply

You should now have the communication device prefilled with the following settings:

**Protocol** – RS232

**Baud Rate** – 38400

**Flow Control** – None

**Parity** – None

**Data Bits** – 8

**Stop Bits** – 1

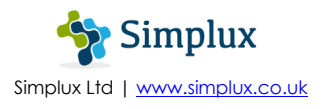

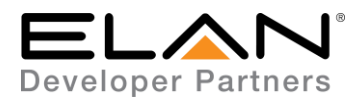

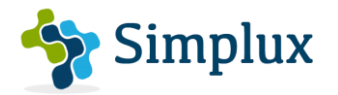

## **g! CONFIGURATION DETAILS (RS232)**

The following table provides settings used in Configurator. Please refer to the Configurator Reference Guide for more details.

In the table below:

- o "<User Defined>", etc. Type in the desired name for the item.
- o "<Auto Detect>", etc. The system will auto detect this variable.

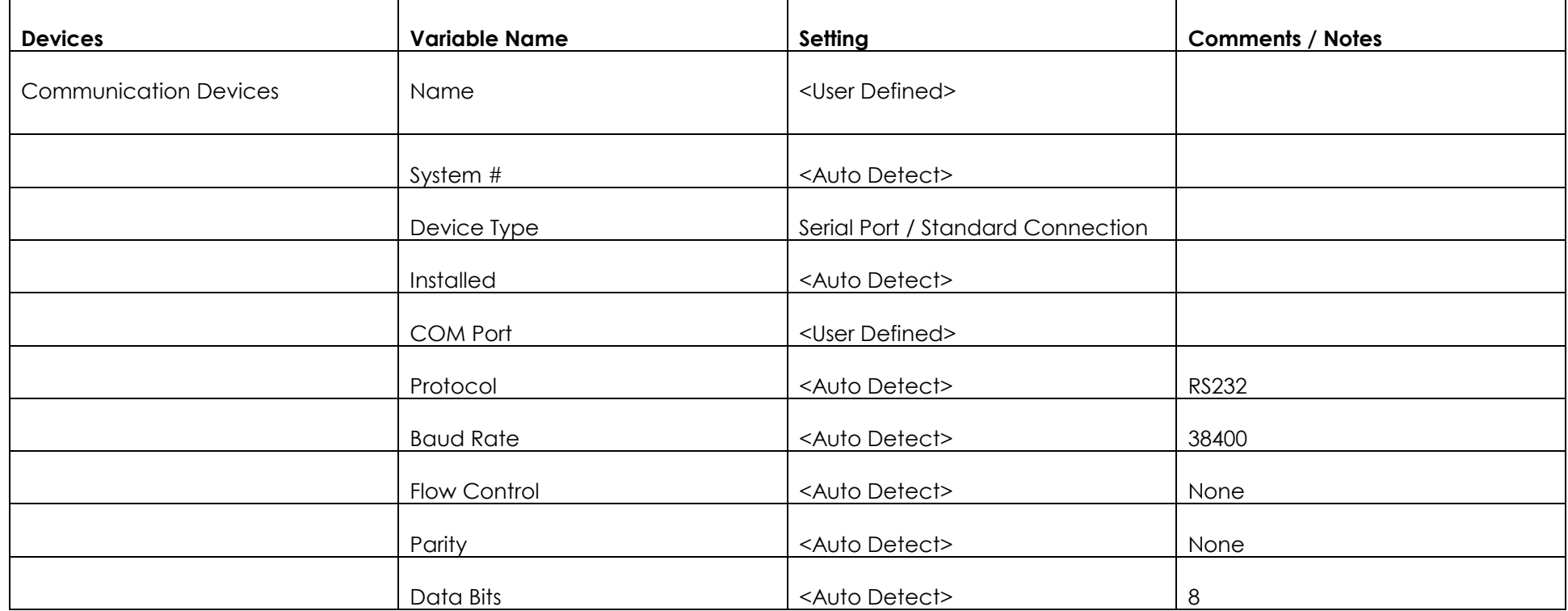

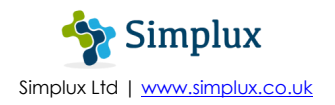

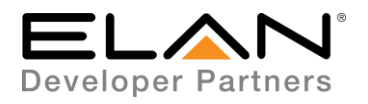

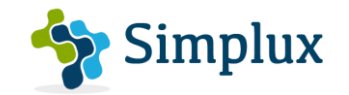

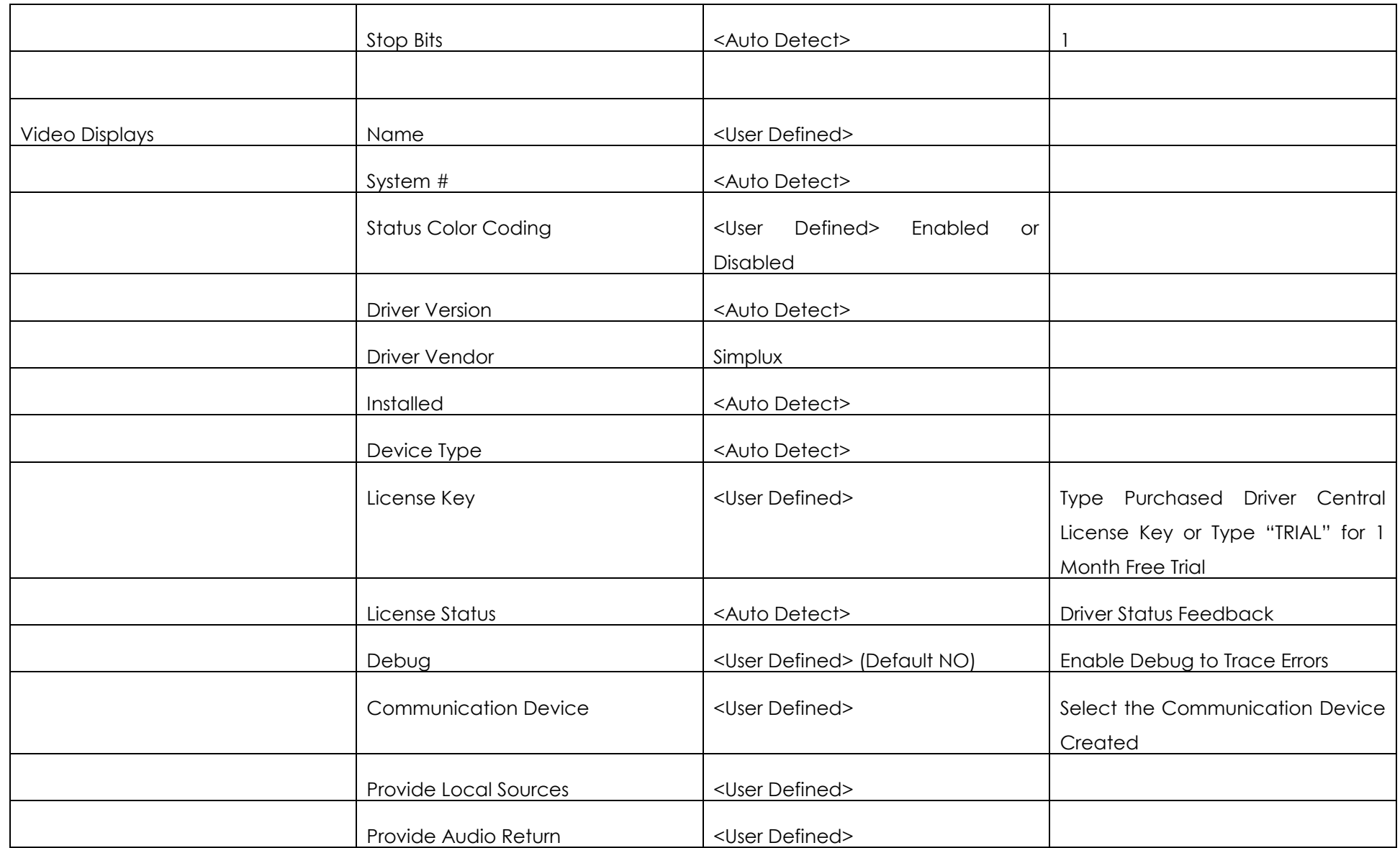

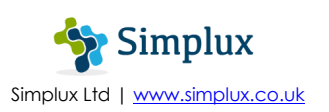

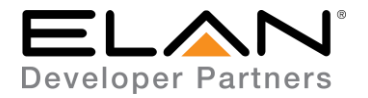

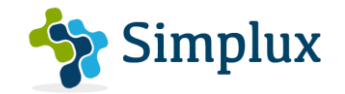

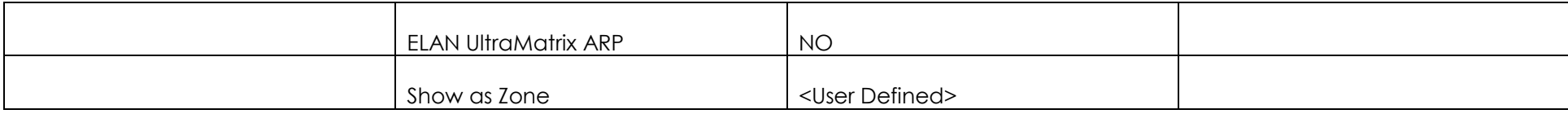

#### **COMMON MISTAKES**

1. Not enabling the RS232 option on the TV settings – This must be enabled to communicate with Elan.

#### **ELAN DEVELOPER PARTNER INFORMATION**

This ELAN driver was written and supported by:

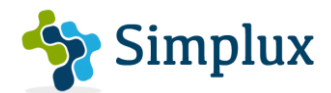

Simplux Ltd | [www.simplux.co.uk](http://www.simplux.co.uk/) | [info@simplux.co.uk](mailto:info@simplux.co.uk)

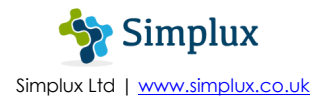